# 東京都少年サッカー連盟

# ケータイ便配信マニュアル

新システム対応 vol.1\_1

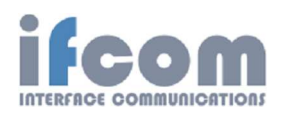

MAY2023

#### 1. ログイン

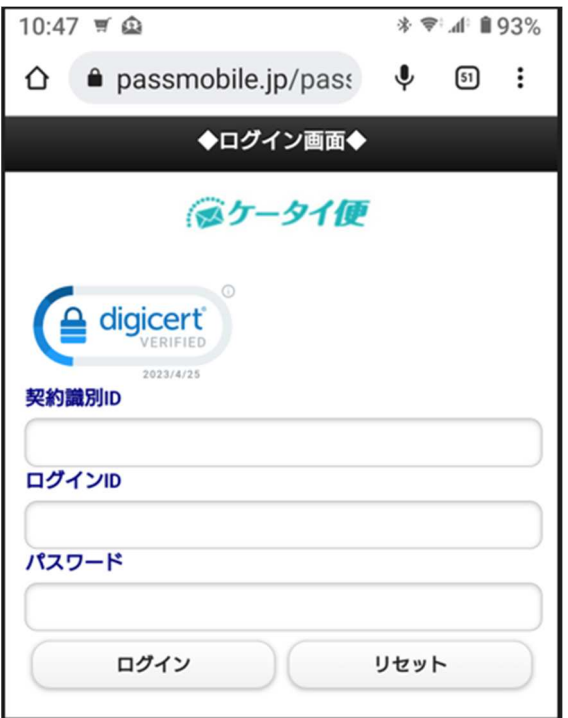

① URL: http://www.ktai-bin.jp/passmails/ ログイン画面を開く。

2 「契約識別 ID:85300013」、「ログイン ID」、「パスワード」を入力してログインする。

(\*ログイン ID とパスワードは、連盟とブロックごとに配布します。)

#### 2.メール作成

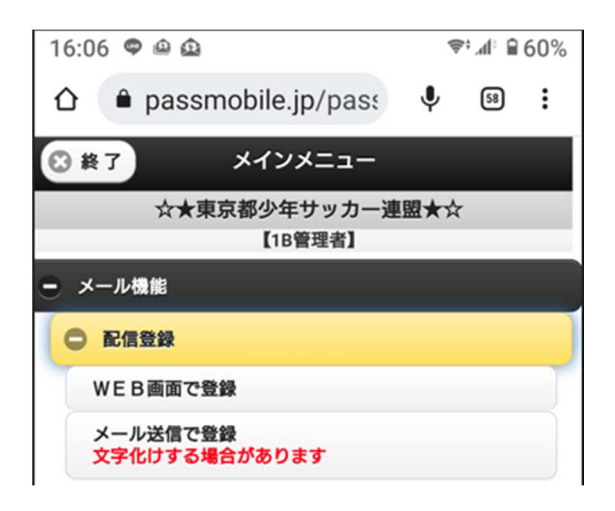

①「配信登録」→「WEB 画面で登録」をタップ、配信登録画面が表示される。

## スマートフォンでの配信手続き

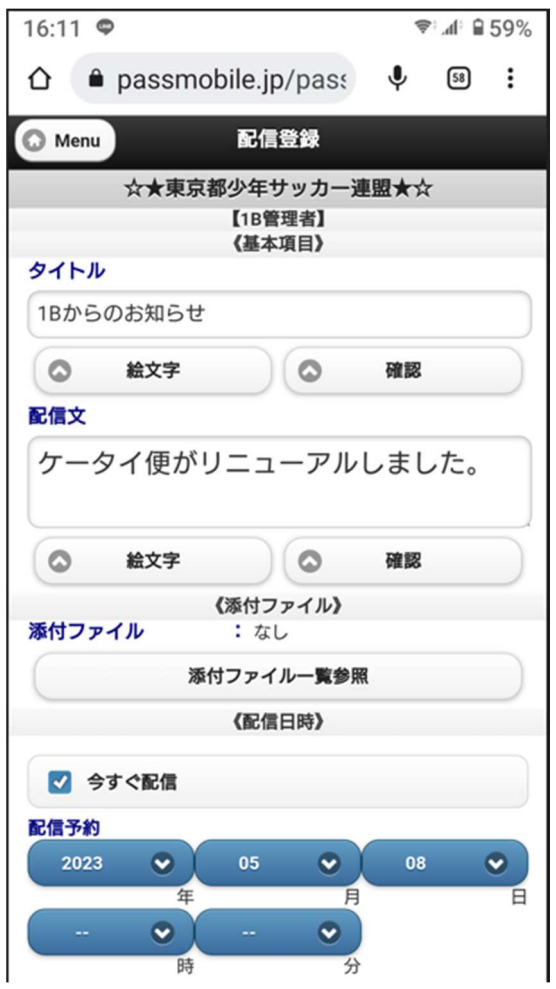

②《基本項目》「タイトル」と「配信文」を作成する。

③《配信日時》を設定する。配信予約を設定しない場合は、「今すぐ配信」に☑を入れる。

## スマートフォンでの配信手続き

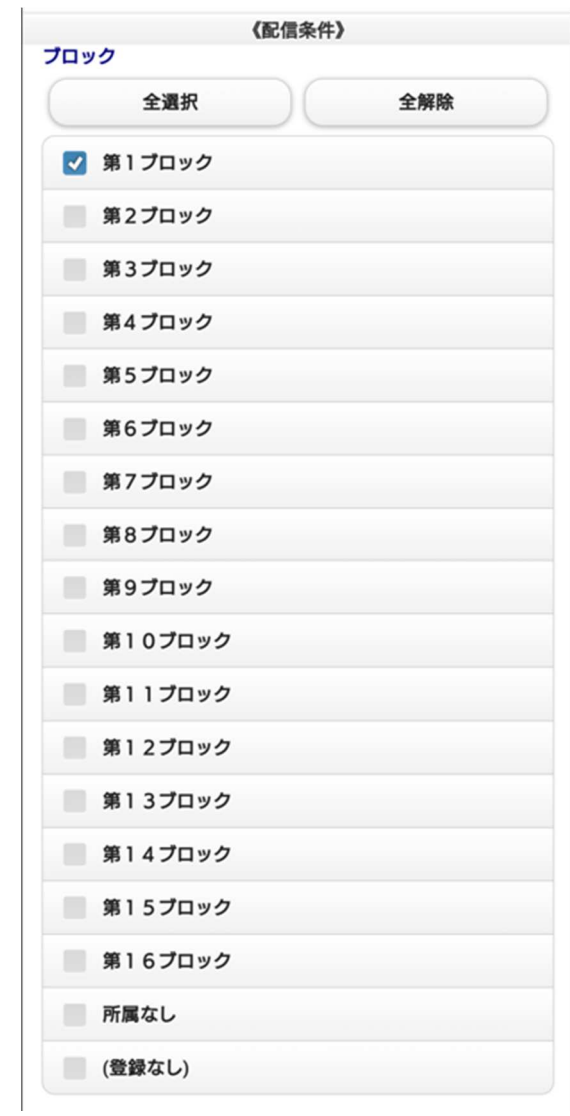

4 《配信条件》「ブロック」を必ず選択して☑を入れる。

【注意】誤操作によって、「ブロック」を選択しなかった場合、全員に配信される。

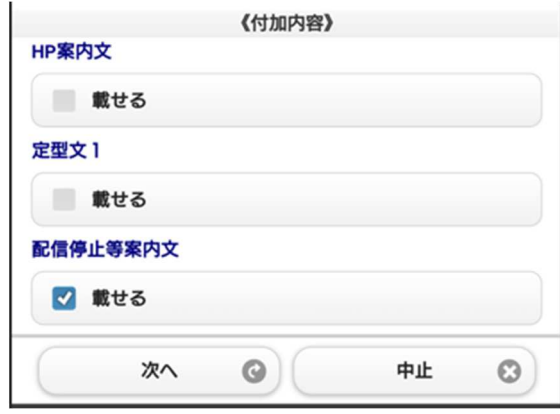

⑤「次へ」をタップ、配信登録(編集)画面が表示される。

## スマートフォンでの配信手続き

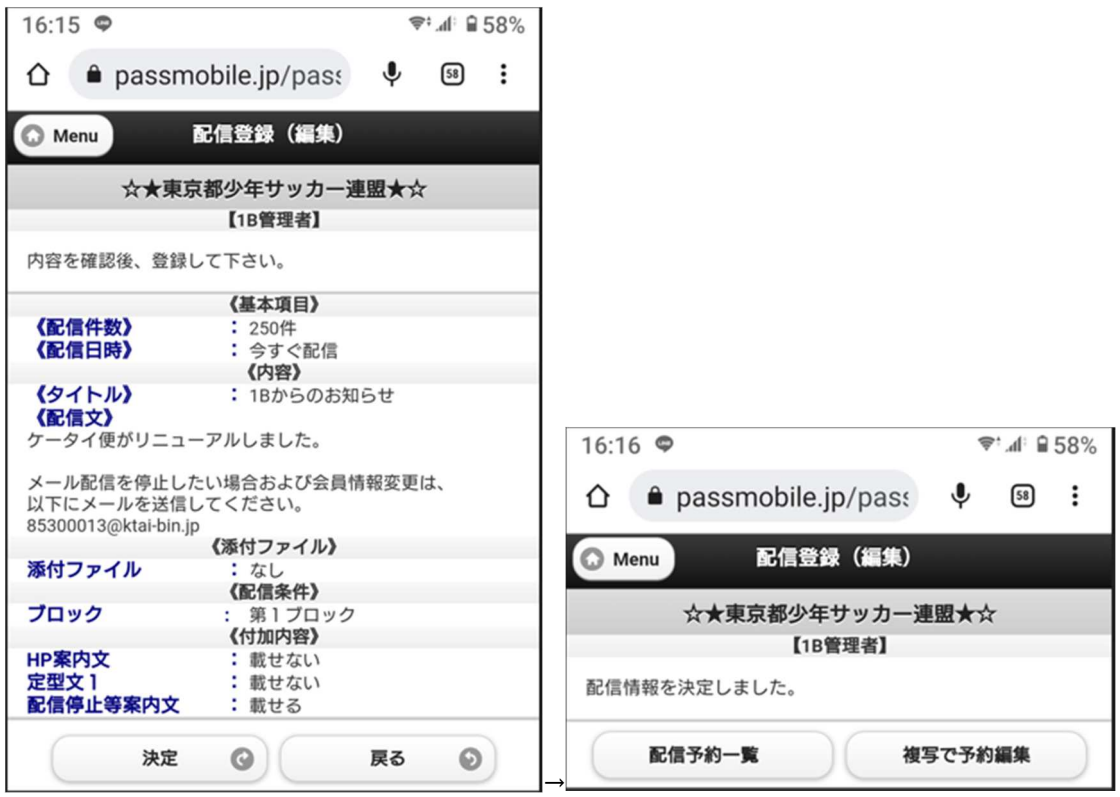

⑥ 配信内容を確認して「決定」をタップ、「配信情報を決定しました」が表示され、配信

が完了する。

### 1. ログイン

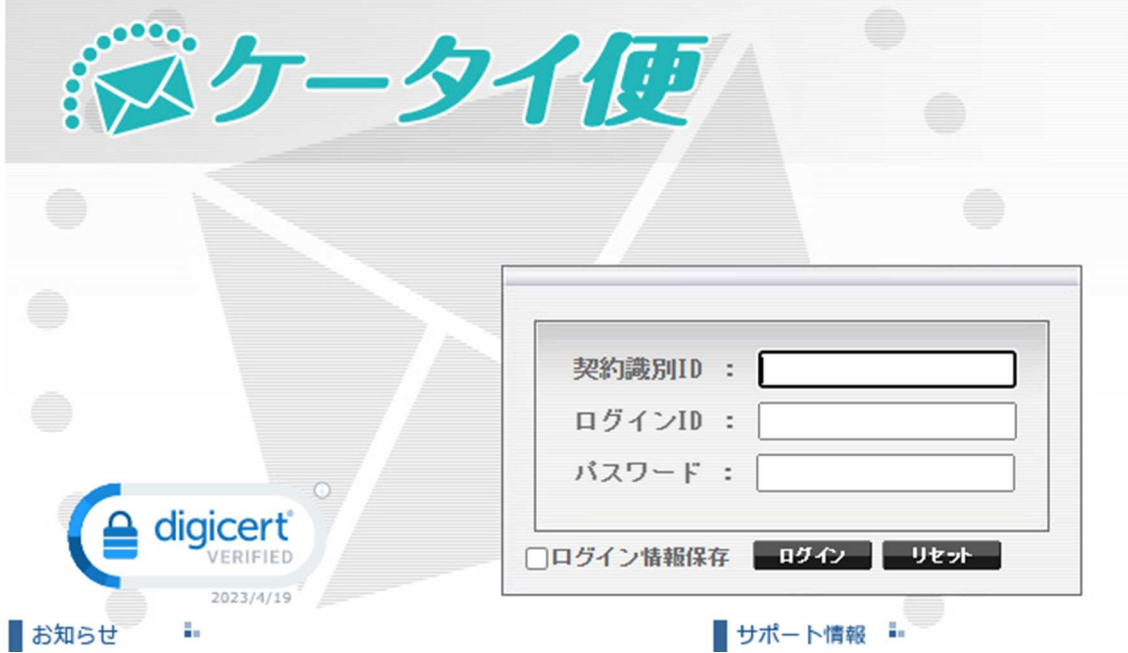

- ① URL: http://www.ktai-bin.jp/passmails/ ログイン画面を開く。
- ②「契約識別 ID:85300013」、「ログイン ID」、「パスワード」を入力してログインする。

(\*ログイン ID とパスワードは、連盟とブロックごとに配布します。)

#### 2.メール作成

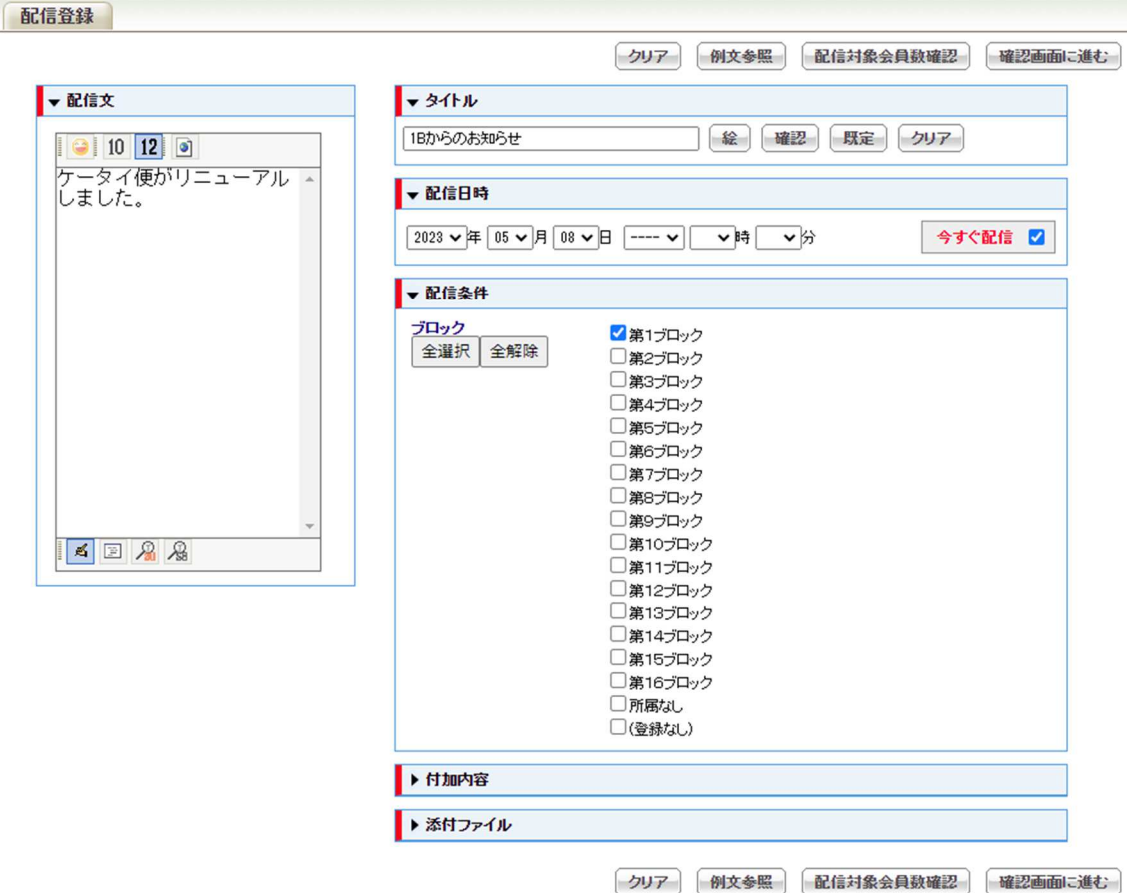

①「タイトル」、「配信文」を作成する。

- ②「配信日時」を設定する。配信予約を設定しない場合は、「今すぐ配信」に☑を⼊れる。
- 3「配信条件」をクリック、「ブロック」を必ず選択して図を入れる。
- ④「確認画面に進む」をクリック、配信登録(確認)が表示される。

【注意】誤操作によって、「ブロック」を選択しなかった場合、全員に配信されるため、

以下の注意喚起が表示される。

配信対象者の絞り込みはされていません。 全員に配信されます。

### パソコンでの配信手続き

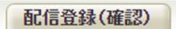

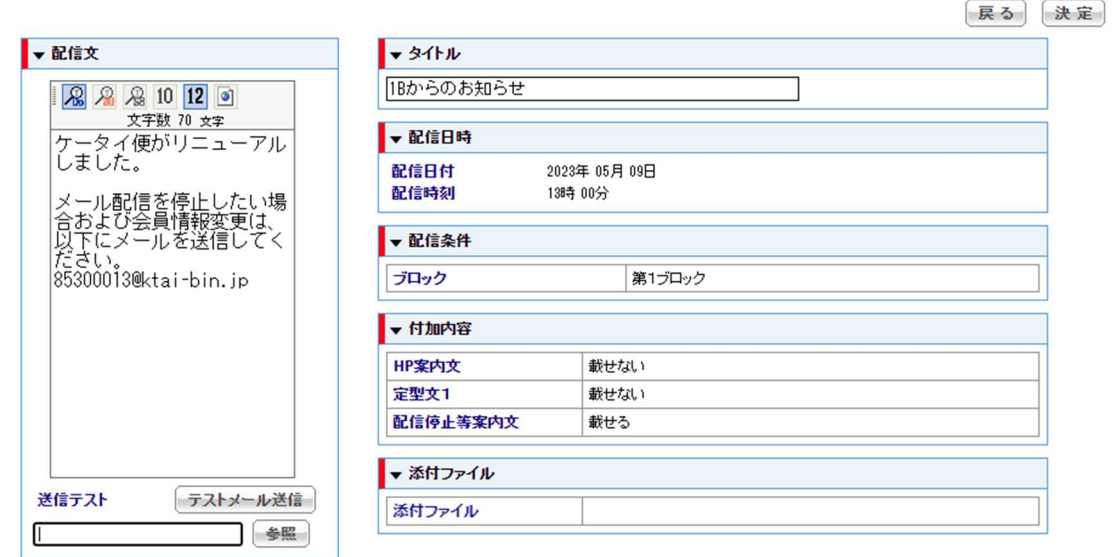

展る (決定)

⑤ 配信内容を確認して「決定」をクリック、「配信登録(完了)」が表示され、配信が完了

#### する。

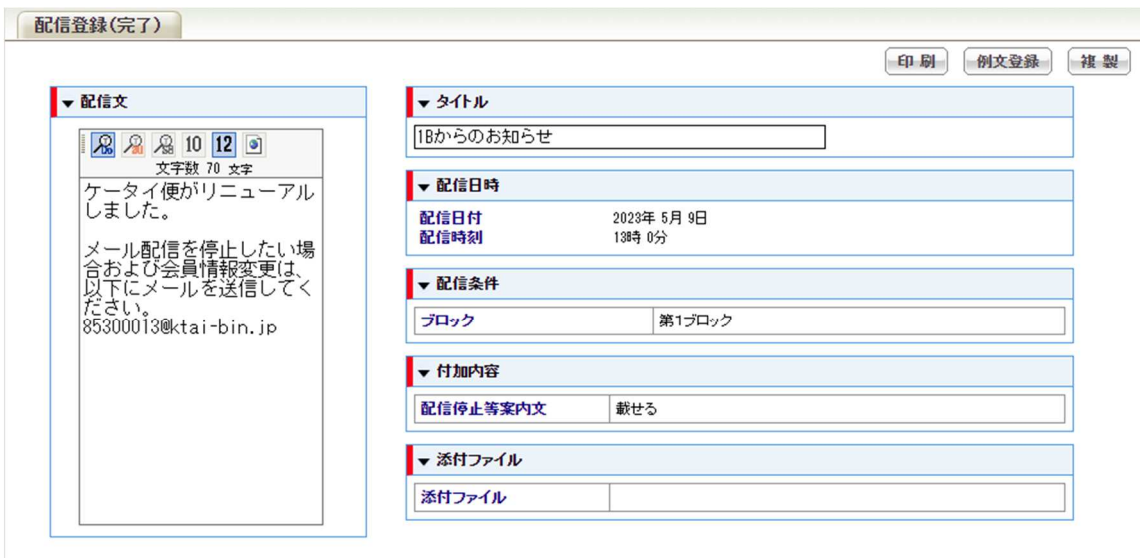

印刷 例文登録 | 複製